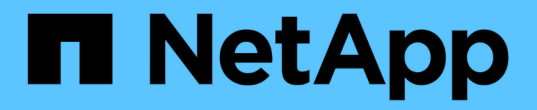

# **TR-4765** :監控 **StorageGRID**

How to enable StorageGRID in your environment

NetApp July 05, 2024

This PDF was generated from https://docs.netapp.com/zh-tw/storagegrid-enable/technicalreports/monitor/index.html on July 05, 2024. Always check docs.netapp.com for the latest.

# 目錄

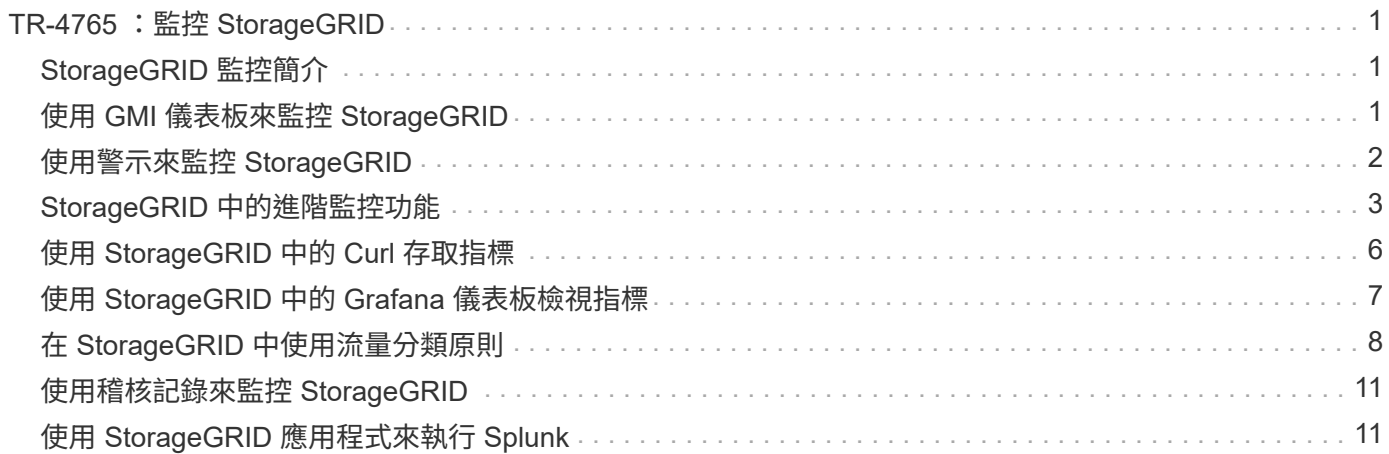

# <span id="page-2-0"></span>**TR-4765** :監控 **StorageGRID**

# <span id="page-2-1"></span>**StorageGRID** 監控簡介

瞭解如何使用 Splunk 等外部應用程式來監控 StorageGRID 系統。

有效監控 NetApp StorageGRID 物件型儲存設備、可讓管理員快速回應緊急問題、並主動新增資源來處理不斷 成長的工作負載。本報告提供如何監控關鍵指標及如何運用外部監控應用程式的一般指引。本指南旨在補充現有 的監控與疑難排解指南。

NetApp StorageGRID 部署通常由多個站台和許多節點組成、這些站台和節點可用來建立分散式容錯物件儲存系 統。在分散式彈性儲存系統(例如 StorageGRID )中、當網格繼續正常運作時、發生錯誤狀況是正常現象。身 為系統管理員的您所面臨的挑戰、是瞭解錯誤狀況(例如節點停機)的臨界值、以及應該立即解決的問題、而非 應該分析的資訊。透過分析 StorageGRID 提供的資料、您可以瞭解工作負載並做出明智的決策、例如何時新增 更多資源。

StorageGRID 提供優異的文件、深入探討監控主題。本報告假設您熟悉 StorageGRID 、並已檢閱相關文件。我 們不再重複這些資訊、而是參考本指南中的產品文件。StorageGRID 產品文件可在線上取得、並以 PDF 格式提 供。

本文件旨在補充產品文件、並討論如何使用外部應用程式(例如 Splunk )來監控 StorageGRID 系統。

#### 資料來源

若要成功監控 NetApp StorageGRID 、請務必瞭解從何處收集有關 StorageGRID 系統健全狀況和作業的資料。

- \* 網路 UI 與儀表板。 \*StorageGRID Grid Manager 會以最上層的檢視方式呈現您身為系統管理員、在邏輯 簡報中需要看到的資訊。身為管理員、您也可以深入瞭解服務層級的資訊、以進行疑難排解和記錄收集。
- \* 稽核記錄 \*StorageGRID 會保留租戶動作(例如放置、取得和刪除)的精細稽核記錄。您也可以追蹤物件 的生命週期、從擷取到資料管理規則的應用。
- \* 指標 API \*StorageGRID GMI 的基礎是開放式 API 、因為 UI 是 API 導向的。此方法可讓您使用外部監控 和分析工具擷取資料。

何處可找到其他資訊

若要深入瞭解本文所述資訊、請檢閱下列文件和 / 或網站:

- NetApp StorageGRID 文件中心 <https://docs.netapp.com/us-en/storagegrid-118/>
- NetApp StorageGRID 啟用 <https://docs.netapp.com/us-en/storagegrid-enable/>
- StorageGRID 文件資源頁面 <https://www.netapp.com/data-storage/storagegrid/documentation/>
- NetApp 產品文件 <https://www.netapp.com/support-and-training/documentation/>
- Splunk 適用的 NetApp StorageGRID 應用程式 <https://splunkbase.splunk.com/app/3898/#/details>

## <span id="page-2-2"></span>使用 **GMI** 儀表板來監控 **StorageGRID**

StorageGRID 網格管理介面 ( GMI )儀表板提供 StorageGRID 基礎架構的集中檢視、可

使用 GMI 儀表板檢查網格的每個核心元件。

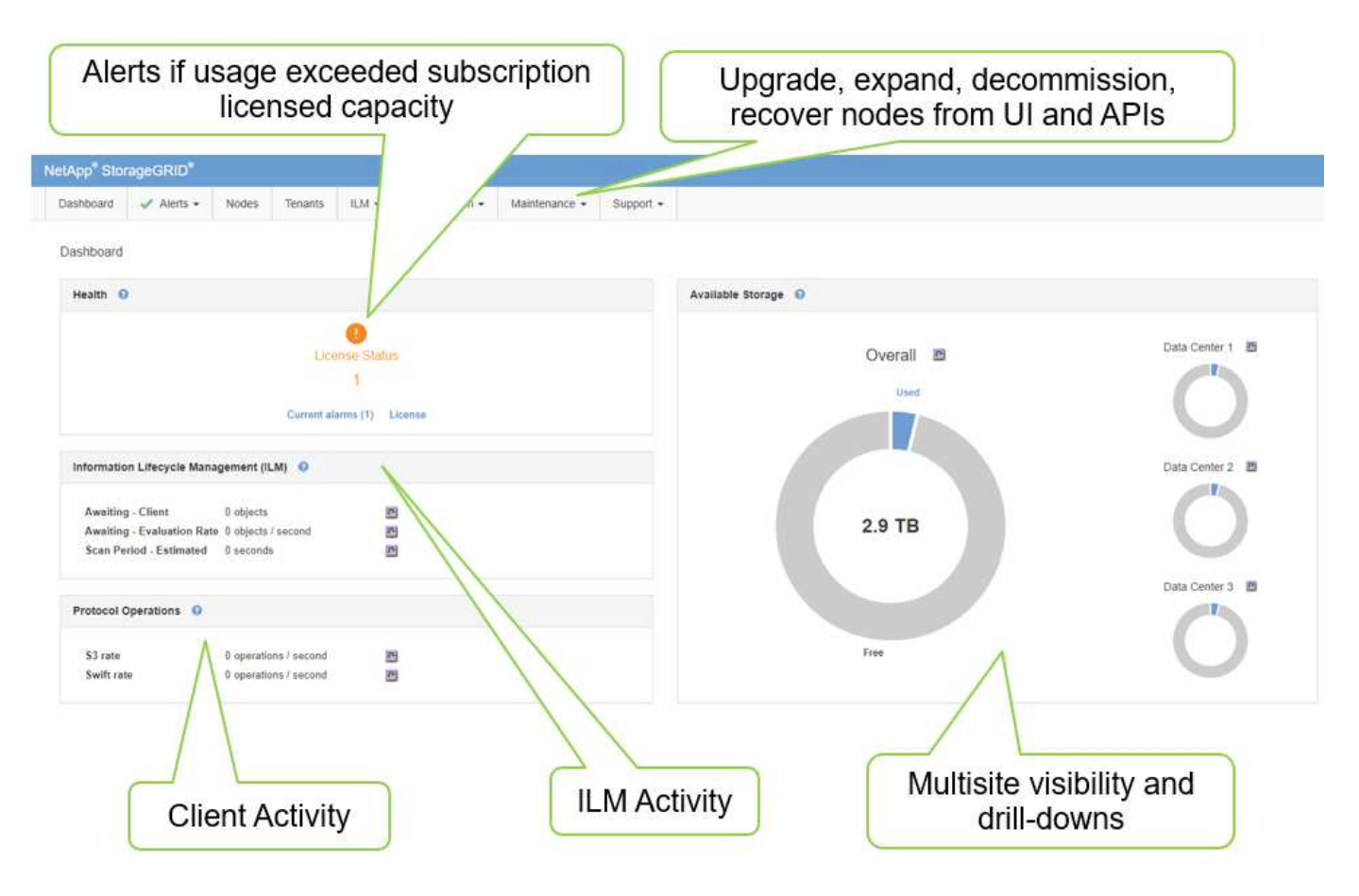

您應該定期監控的資訊

此技術報告的上一版本列出了定期檢查的指標與趨勢。這些資訊現在已包含在 ["](https://docs.netapp.com/us-en/storagegrid-118/landing-monitor-troubleshoot/index.html)[監控與疑難排解指南](https://docs.netapp.com/us-en/storagegrid-118/landing-monitor-troubleshoot/index.html)["](https://docs.netapp.com/us-en/storagegrid-118/landing-monitor-troubleshoot/index.html)中。

#### 監控儲存設備

此技術報告的舊版會列出監控重要指標的位置、例如物件儲存空間、中繼資料空間、網路資源等。這些資訊現在 已包含在 ["](https://docs.netapp.com/us-en/storagegrid-118/landing-monitor-troubleshoot/index.html)[監控與疑難排解指南](https://docs.netapp.com/us-en/storagegrid-118/landing-monitor-troubleshoot/index.html)["](https://docs.netapp.com/us-en/storagegrid-118/landing-monitor-troubleshoot/index.html)中。

### <span id="page-3-0"></span>使用警示來監控 **StorageGRID**

瞭解如何使用 StorageGRID 中的警示系統來監控問題、管理自訂警示、以及使用 SNMP 或電子郵件來延伸警示通知。

警示提供重要資訊、可讓您監控 StorageGRID 系統內的各種事件和條件。

警示系統是用來監控 StorageGRID 系統中可能發生的任何問題的主要工具。警示系統著重於系統中可據以行動 的問題、並提供易於使用的介面。

我們提供各種預設警示規則、旨在協助監控及疑難排解您的系統。您可以建立自訂警示、編輯或停用預設警示、 以及將警示通知靜音、以進一步管理警示。

警示也可透過 SNMP 或電子郵件通知進行擴充。

如需警示的詳細資訊、請參閱 ["](https://docs.netapp.com/us-en/storagegrid-118/monitor/managing-alerts-and-alarms.html)[產品文件](https://docs.netapp.com/us-en/storagegrid-118/monitor/managing-alerts-and-alarms.html)["](https://docs.netapp.com/us-en/storagegrid-118/monitor/managing-alerts-and-alarms.html) 線上提供的 PDF 格式。

### <span id="page-4-0"></span>**StorageGRID** 中的進階監控功能

瞭解如何存取及匯出計量指標、以協助疑難排解問題。

### 透過 **Prometheus** 查詢檢視計量 **API**

Prometheus 是一款開放原始碼軟體、用於收集指標。若要透過 GMI 存取 StorageGRID 的內嵌 Prometheus 、 請前往功能表: Support[Metrics 。

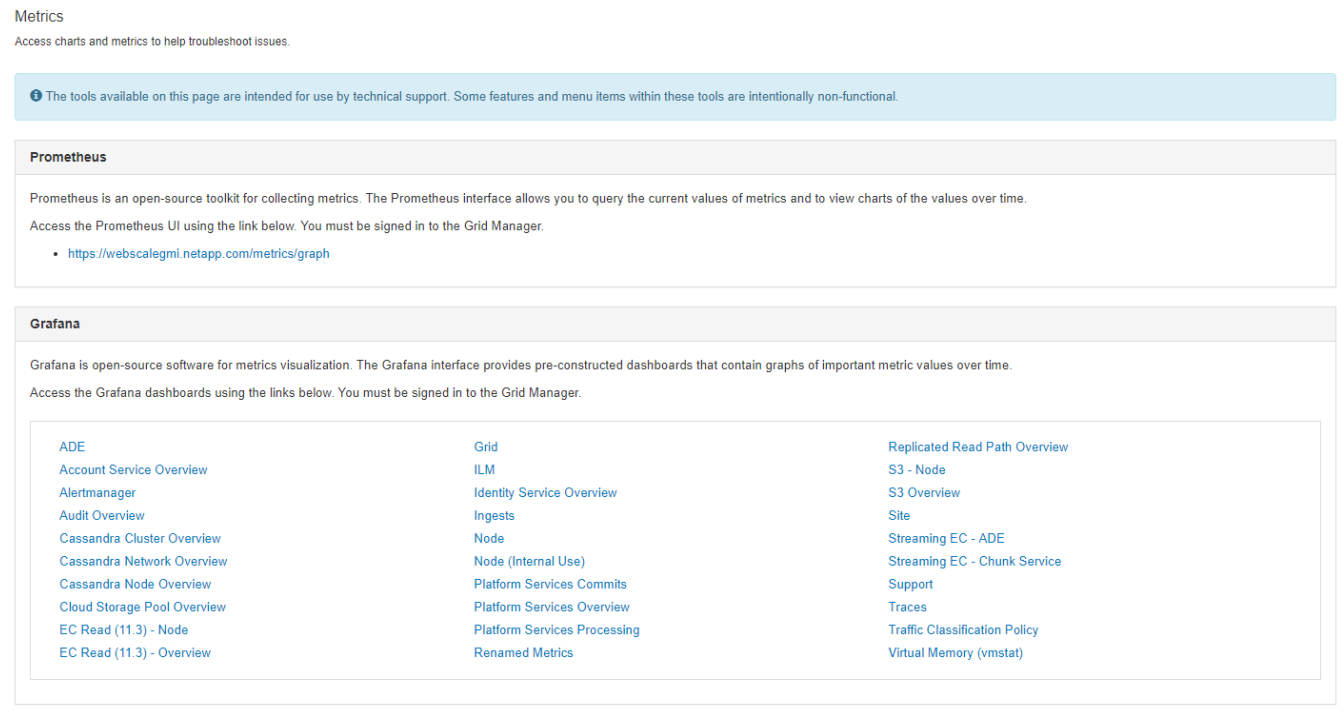

#### 或者、您也可以直接瀏覽至連結。

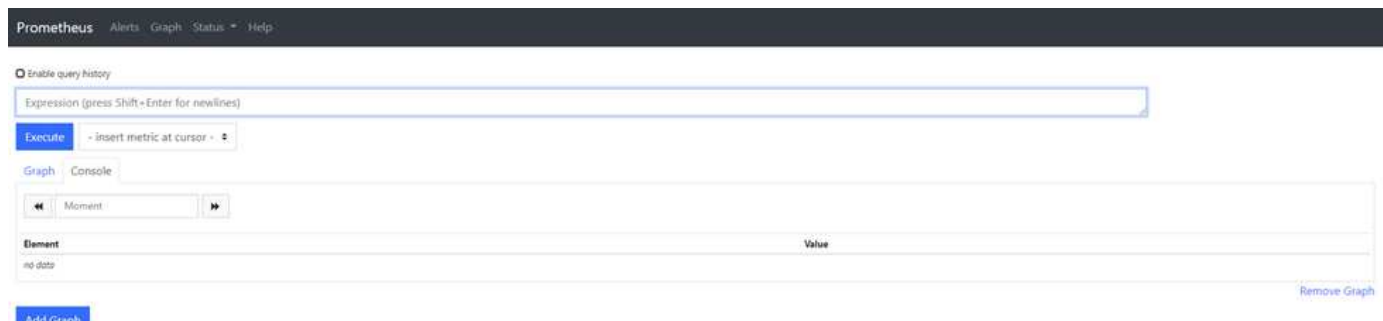

透過此檢視、您可以存取 Prometheus 介面。從這裡、您可以搜尋可用的指標、甚至是嘗試查詢。

若要進行 Prometheus URL 查詢、請遵循下列步驟:

步驟

- 1. 開始在查詢文字方塊中輸入。在您輸入時、會列出指標。就我們而言、只有以 StorageGRID 和 Node 為開 頭的指標才是重要的。
- 2. 要查看每個節點的 HTTP 會話數,請鍵入 storagegrid http 並選擇 storagegrid http sessions incoming currently established。按一下「執行」、以圖表或 主控台格式顯示資訊。

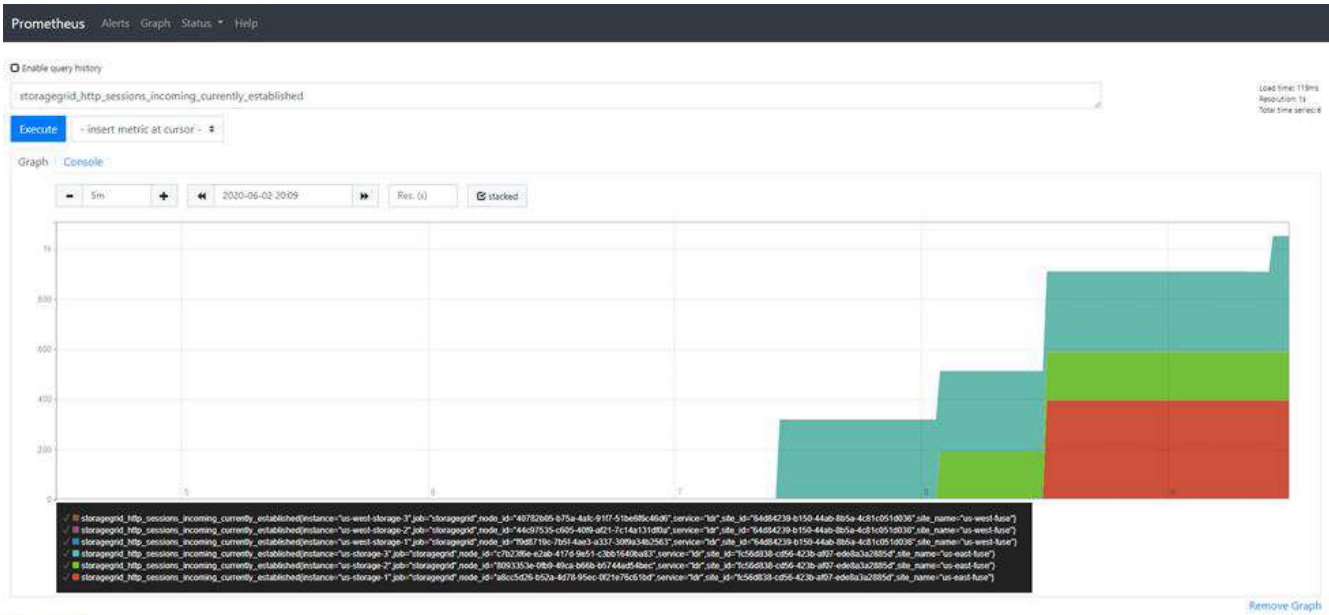

Add Graph

您透過此 URL 建立的查詢和圖表不會持續存在。複雜查詢會佔用管理節點上的資源。NetApp 建 議您使用此檢視來探索可用的度量。

( i )

( i )

不建議直接連接至我們的 Prometheus 執行個體、因為這需要開啟額外的連接埠。建議使用我們 的 API 來存取度量、這是一種安全的方法。

#### 透過 **API** 匯出計量

您也可以透過 StorageGRID 管理 API 存取相同的資料。

若要透過 API 匯出度量、請遵循下列步驟:

- 1. 從 GMI 中選取功能表:說明 [API 文件 ] 。
- 2. 向下捲動至指標、然後選取取得 /grid/metric-query 。

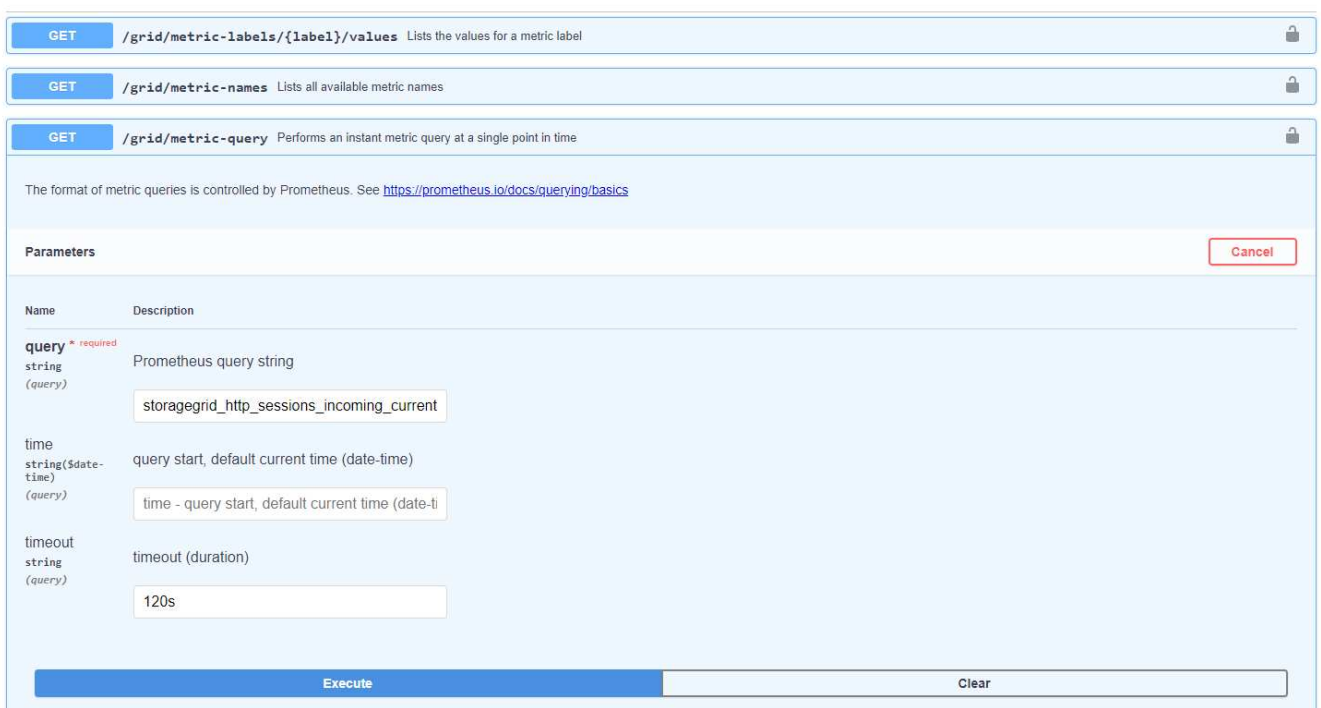

回應中包含的資訊與透過 Prometheus URL 查詢所取得的資訊相同。您可以再次看到目前在每個儲存節點上 建立的 HTTP 工作階段數目。您也可以下載 JSON 格式的回應、以利閱讀。下圖顯示 Prometheus 查詢回應 範例。

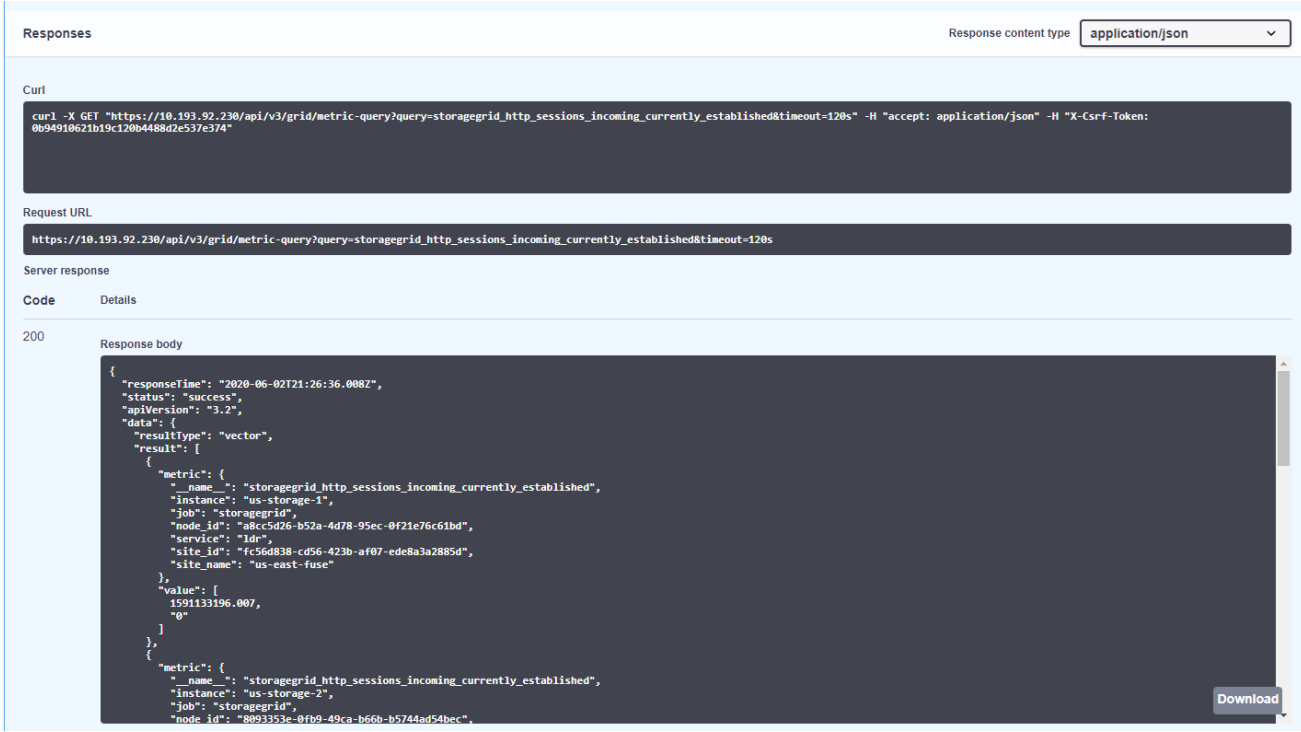

使用 API 的優點是、它可讓您執行驗證的查詢

 $(i)$ 

# <span id="page-7-0"></span>使用 **StorageGRID** 中的 **Curl** 存取指標

瞭解如何使用 Curl 透過 CLI 存取度量。

若要執行此作業、您必須先取得授權權杖。若要要求權杖、請依照下列步驟進行:

#### 步驟

- 1. 從 GMI 中選取功能表:說明 [API 文件 ] 。
- 2. 向下捲動至驗證、以尋找授權作業。下列螢幕擷取畫面顯示 POST 方法的參數。

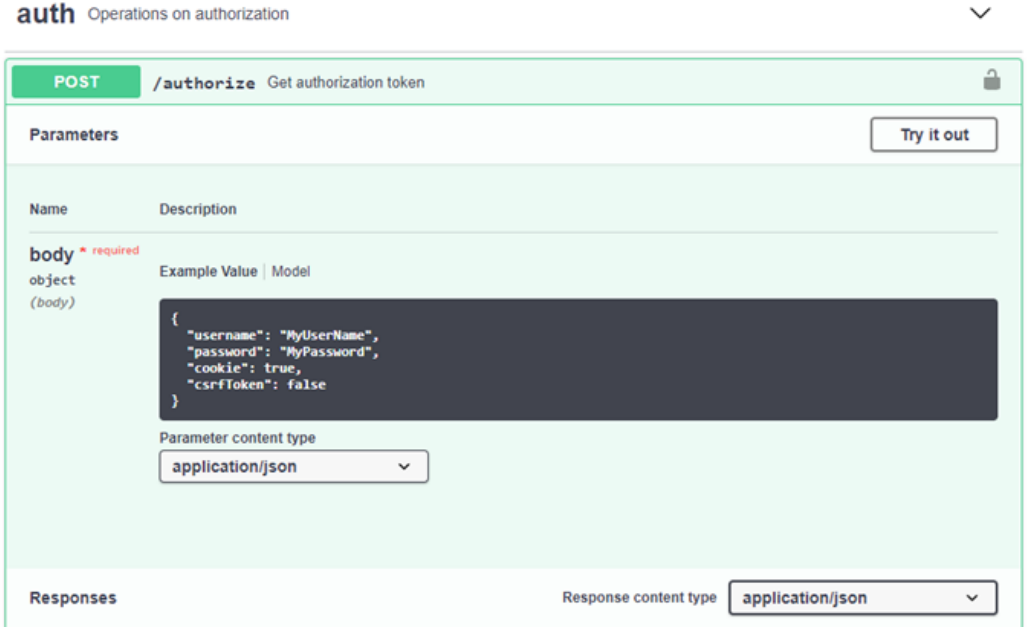

- 3. 按一下「試試看」、然後使用您的 GMI 使用者名稱和密碼編輯本文。
- 4. 按一下「執行」。
- 5. 複製 Curl 區段中提供的 curl 命令、然後將其貼到終端機視窗中。命令如下所示:

curl -X POST "https:// <Primary Admin IP>/api/v3/authorize" -H "accept: application/json" -H "Content-Type: application/json" -H "X-Csrf-Token: dc30b080e1ca9bc05ddb81104381d8c8" -d "{ \"username\": \"MyUsername\", \"password\": \"MyPassword\", \"cookie\": true, \"csrfToken\": false}"  $-k$ 

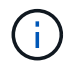

如果您的 GMI 密碼包含特殊字元、請記得使用 \ 來轉義特殊字元。例如、請更換! 使用!

6. 執行上述 cURL 命令後、輸出會提供授權權杖、如下例所示:

```
{"responseTime":"2020-06-
03T00:12:17.031Z","status":"success","apiVersion":"3.2","data":"8a1e528d
-18a7-4283-9a5e-b2e6d731e0b2"}
```
現在您可以使用授權權杖字串、透過 Curl 存取度量。存取計量的程序類似於一節中的步驟 ["StorageGRID](#page-4-0) [中](#page-4-0) [的進](#page-4-0)[階](#page-4-0)[監控功](#page-4-0)[能](#page-4-0)["](#page-4-0)。不過、為了進行示範、我們會在「度量」類別中顯示「取得 /grid/metriclabels/{label}/values 」的範例。

7. 例如、下列具有上述授權權杖的 Curl 命令會在 StorageGRID 中列出站台名稱。

```
curl -X GET "https://10.193.92.230/api/v3/grid/metric-
labels/site_name/values" -H "accept: application/json" -H
"Authorization: Bearer 8a1e528d-18a7-4283-9a5e-b2e6d731e0b2"
```
Curl 命令將產生下列輸出:

```
{"responseTime":"2020-06-
03T00:17:00.844Z","status":"success","apiVersion":"3.2","data":["us-
east-fuse", "us-west-fuse"] }
```
### <span id="page-8-0"></span>使用 **StorageGRID** 中的 **Grafana** 儀表板檢視指標

瞭解如何使用 Grafana 介面來視覺化及監控 StorageGRID 資料。

Grafana 是用於度量視覺化的開放原始碼軟體。根據預設、我們已預先建置儀表板、提供有關 StorageGRID 系 統的實用且強大的資訊。

這些預先建構的儀表板不僅適用於監控、也適用於疑難排解問題。有些是供技術支援人員使用。例如、若要檢視 儲存節點的度量、請遵循下列步驟。

#### 步驟

- 1. 從 GMI 功能表: Support[ 指標 ] 。
- 2. 在「 Grafana 」區段下、選取「節點」儀表板。

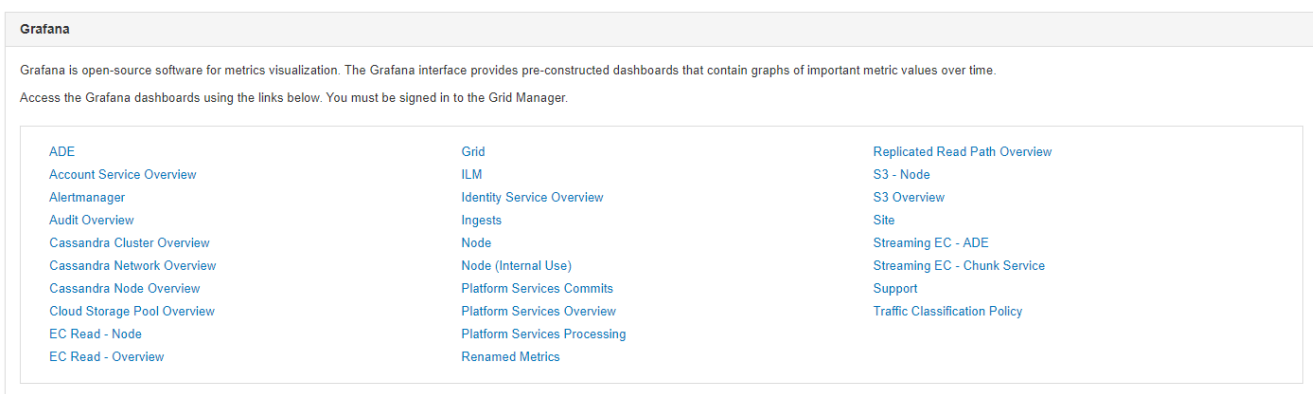

3. 在 Grafana 中、將主機設定為您要檢視其度量的任何節點。在這種情況下、會選取儲存節點。提供的資訊比 下列螢幕擷取畫面更多。

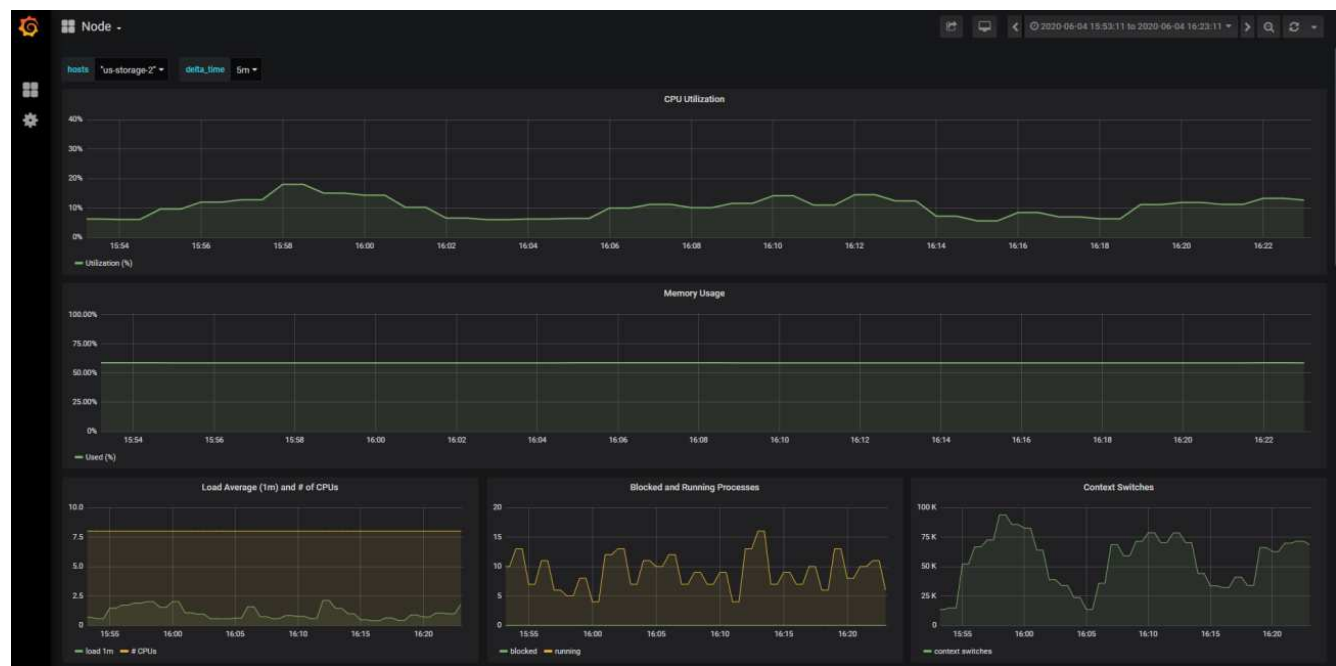

## <span id="page-9-0"></span>在 **StorageGRID** 中使用流量分類原則

瞭解如何設定和設定流量分類原則、以管理和最佳化 StorageGRID 中的網路流量。

流量分類原則提供一種方法、可根據特定租戶、貯體、 IP 子網路或負載平衡器端點來監控及 / 或限制流量。網 路連線能力和頻寬是 StorageGRID 特別重要的指標。

若要設定流量分類原則、請遵循下列步驟:

#### 步驟

- 1. 在 GMI 上、瀏覽至功能表:組態 [ 系統設定 > 流量分類 ] 。
- 2. 按一下「建立 + 」
- 3. 輸入原則的名稱和說明。
- 4. 建立相符的規則。

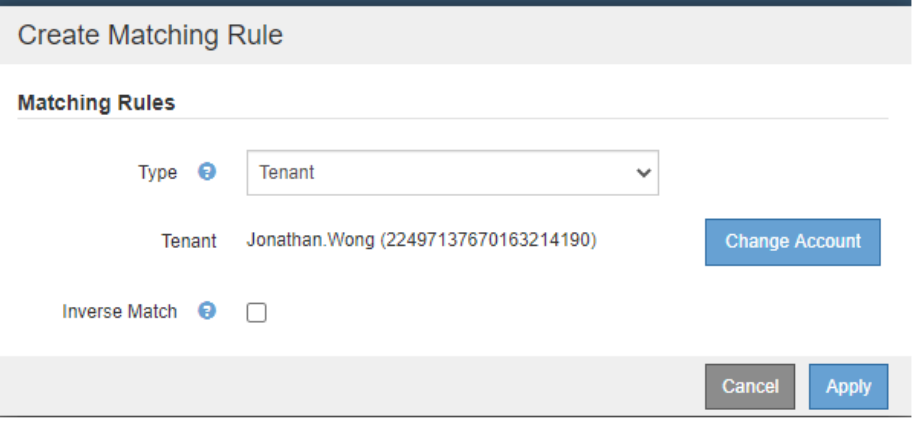

#### 5. 設定限制(選用)。

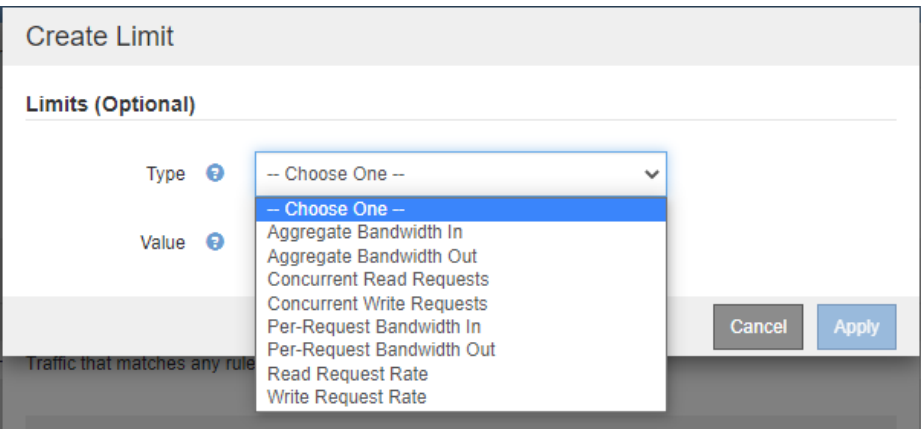

#### 6. 儲存您的原則

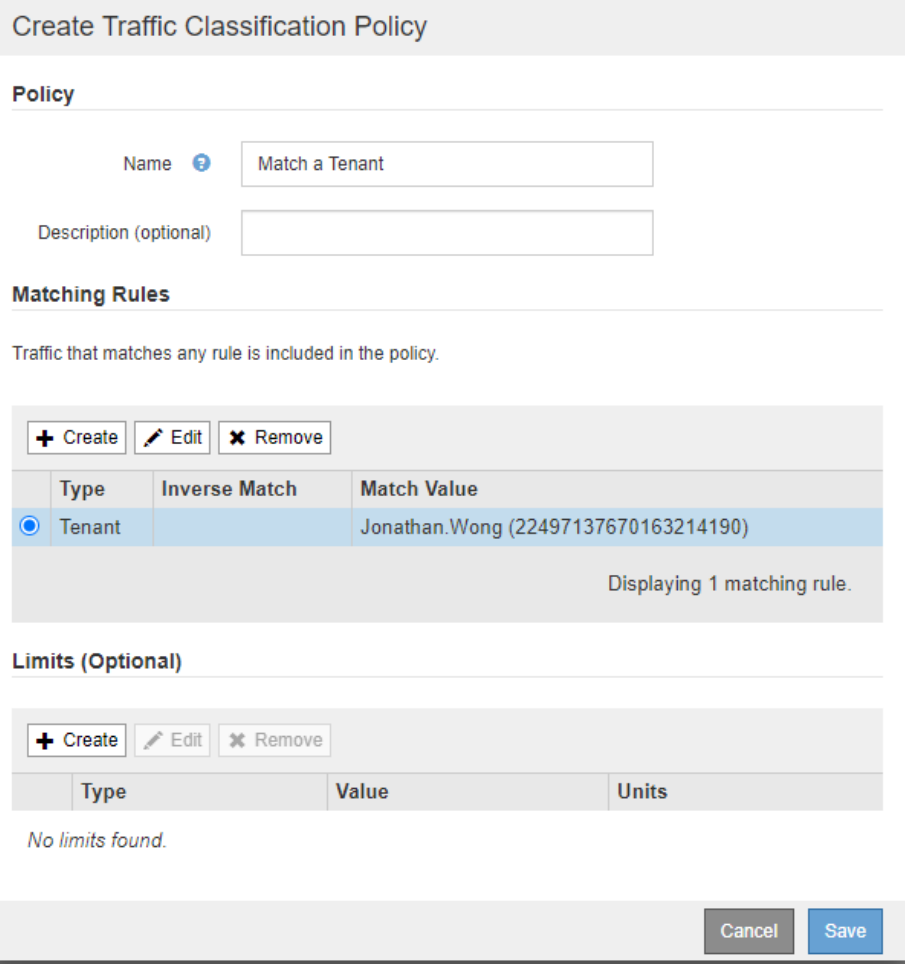

若要檢視與您的流量分類原則相關的計量、請選取您的原則、然後按一下度量。系統會產生 Grafana 儀表 板、顯示負載平衡器要求流量和平均要求持續時間等資訊。

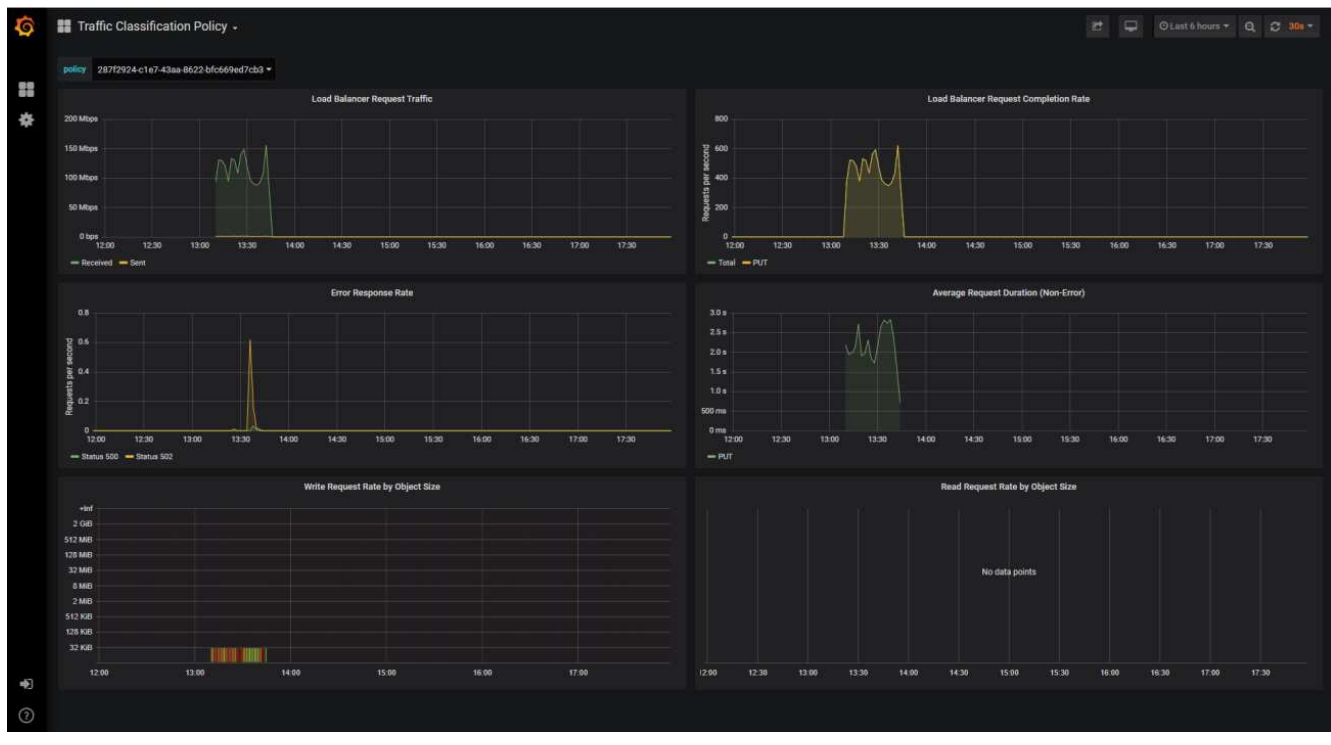

# <span id="page-12-0"></span>使用稽核記錄來監控 **StorageGRID**

瞭解如何使用 StorageGRID 稽核記錄、深入瞭解租戶和網格活動、以及如何運用 Splunk 等工具進行記錄分析。

StorageGRID 稽核記錄可讓您收集租戶和網格活動的詳細資訊。稽核記錄可透過 NFS 公開進行分析。如需如何 匯出稽核記錄的詳細指示,請參閱《系統管理員指南》。

匯出稽核之後、您可以使用 Splunk 或 Logstash + Elasticsearch 等記錄分析工具來瞭解租戶活動、或建立詳細 的計費和計費報告。

StorageGRID 文件中包含稽核訊息的詳細資料。請參閱。 ["](https://docs.netapp.com/us-en/storagegrid-118/audit/audit-messages-main.html)[稽核訊](https://docs.netapp.com/us-en/storagegrid-118/audit/audit-messages-main.html)[息](https://docs.netapp.com/us-en/storagegrid-118/audit/audit-messages-main.html)["](https://docs.netapp.com/us-en/storagegrid-118/audit/audit-messages-main.html)

# <span id="page-12-1"></span>使用 **StorageGRID** 應用程式來執行 **Splunk**

瞭解 Splunk 的 NetApp StorageGRID 應用程式、讓您能夠在 Splunk 平台中監控及分析 StorageGRID 環境。

Splunk 是一款軟體平台、可匯入及索引機器資料、提供強大的搜尋與分析功能。NetApp StorageGRID 應用程 式是 Splunk 的附加元件、可匯入及豐富 StorageGRID 所運用的資料。

如需如何安裝、升級及設定 StorageGRID 附加元件的說明、請參閱以下網址: [https://splunkbase.splunk.com/](https://splunkbase.splunk.com/app/3895/#/details) [app/3895/#/details](https://splunkbase.splunk.com/app/3895/#/details)

#### 版權資訊

Copyright © 2024 NetApp, Inc. 版權所有。台灣印製。非經版權所有人事先書面同意,不得將本受版權保護文件 的任何部分以任何形式或任何方法(圖形、電子或機械)重製,包括影印、錄影、錄音或儲存至電子檢索系統 中。

由 NetApp 版權資料衍伸之軟體必須遵守下列授權和免責聲明:

此軟體以 NETAPP「原樣」提供,不含任何明示或暗示的擔保,包括但不限於有關適售性或特定目的適用性之 擔保,特此聲明。於任何情況下,就任何已造成或基於任何理論上責任之直接性、間接性、附隨性、特殊性、懲 罰性或衍生性損害(包括但不限於替代商品或服務之採購;使用、資料或利潤上的損失;或企業營運中斷),無 論是在使用此軟體時以任何方式所產生的契約、嚴格責任或侵權行為(包括疏忽或其他)等方面,NetApp 概不 負責,即使已被告知有前述損害存在之可能性亦然。

NetApp 保留隨時變更本文所述之任何產品的權利,恕不另行通知。NetApp 不承擔因使用本文所述之產品而產 生的責任或義務,除非明確經過 NetApp 書面同意。使用或購買此產品並不會在依據任何專利權、商標權或任何 其他 NetApp 智慧財產權的情況下轉讓授權。

本手冊所述之產品受到一項(含)以上的美國專利、國外專利或申請中專利所保障。

有限權利說明:政府機關的使用、複製或公開揭露須受 DFARS 252.227-7013(2014 年 2 月)和 FAR 52.227-19(2007 年 12 月)中的「技術資料權利 - 非商業項目」條款 (b)(3) 小段所述之限制。

此處所含屬於商業產品和 / 或商業服務(如 FAR 2.101 所定義)的資料均為 NetApp, Inc. 所有。根據本協議提 供的所有 NetApp 技術資料和電腦軟體皆屬於商業性質,並且完全由私人出資開發。 美國政府對於該資料具有 非專屬、非轉讓、非轉授權、全球性、有限且不可撤銷的使用權限,僅限於美國政府為傳輸此資料所訂合約所允 許之範圍,並基於履行該合約之目的方可使用。除非本文另有規定,否則未經 NetApp Inc. 事前書面許可,不得 逕行使用、揭露、重製、修改、履行或展示該資料。美國政府授予國防部之許可權利,僅適用於 DFARS 條款 252.227-7015(b) (2014年2月) 所述權利。

商標資訊

NETAPP、NETAPP 標誌及 <http://www.netapp.com/TM> 所列之標章均為 NetApp, Inc. 的商標。文中所涉及的所 有其他公司或產品名稱,均為其各自所有者的商標,不得侵犯。